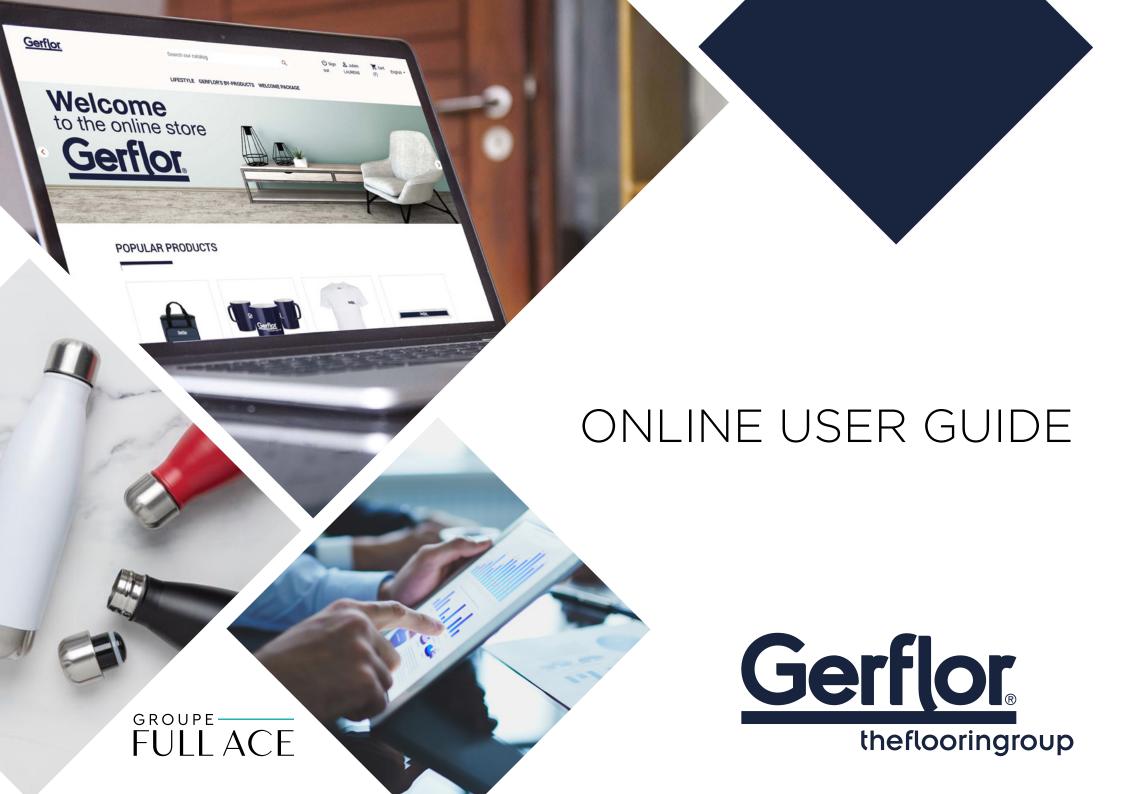

## HOW TO CONNECT?

#### 1. GO TO THE LOGIN PAGE

To access the online store, enter https://gerflorgifts.com in your browser's bar.

#### 2. ENTER YOUR LOGIN AND PASSWORD

For your first login, do the «Forgot your password» procedure and click on the LOGIN button.

#### PLEASE NOTE:

- 1 unique username and password.
- If you forget your password, you can click on the link
   « Forgot your password » and then enter your email address.
   You will be sent an email with a temporary link
   to reset your password.

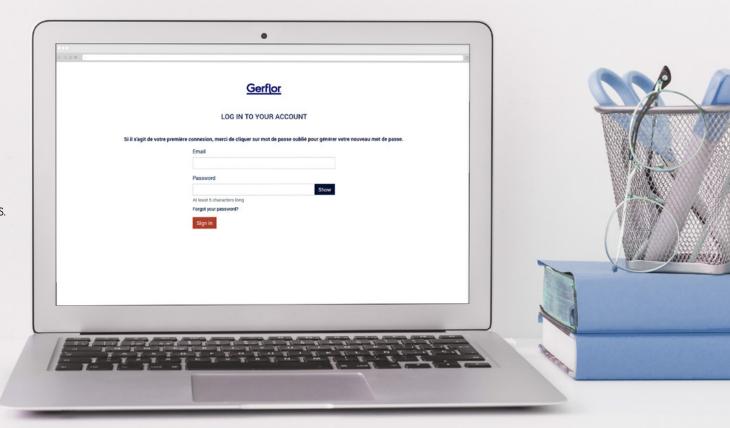

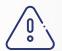

We recommend to use Chrome or Firefox

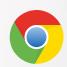

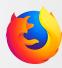

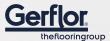

## 2 TYPES OF SUPPLY

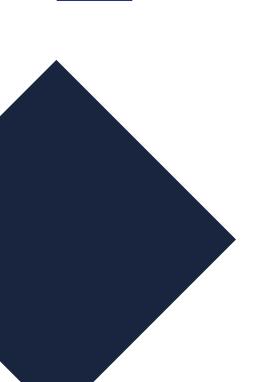

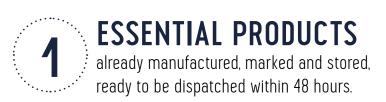

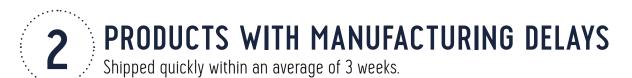

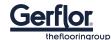

# CUSTOMISABLE PRODUCTS - DESIGN IT

You can personalise certain products by adding text or a visual. Discover these products in the sub-category «Design it».

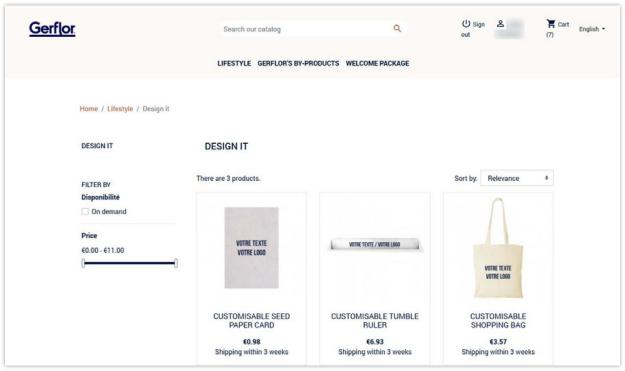

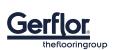

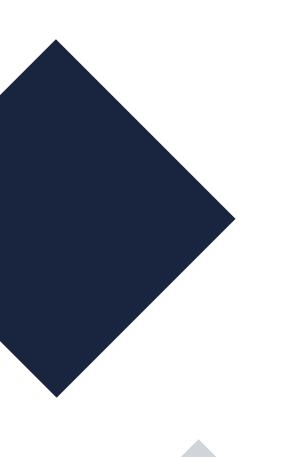

### HOME PAGE

#### **THEMATICS**

Access more easily to the products classified by topics and/or subtopics.

#### **SEARCH ENGINE**

Find your products more easily.

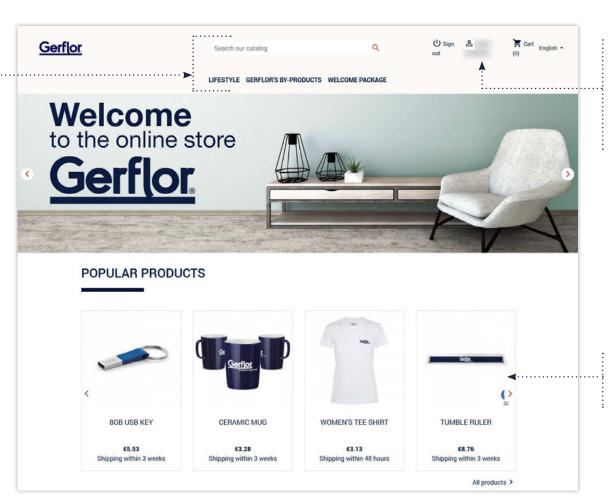

#### PERSONAL SPACE

Your profile, delivery addresses, order history, credit-notes and personal data can be directly reviewed.

#### PRODUCT DATA SHEET

Go directly to the product by clicking on the visual.

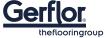

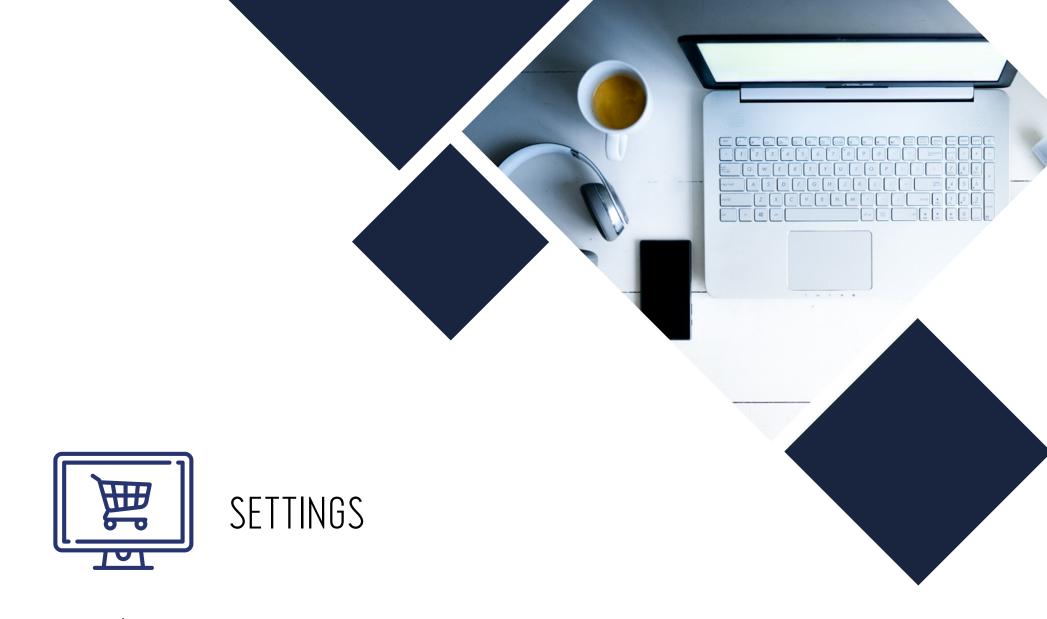

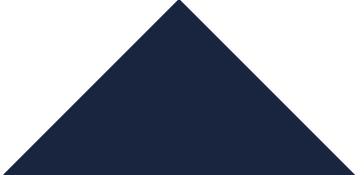

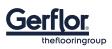

## 1<sup>ST</sup> LOGIN

### **VERIFY YOUR ACCOUNT INFORMATION**

- GO TO YOUR PERSONAL SPACE BY CLICKING
   ON YOUR NAME ON THE TOP RIGHT
- 2 SELECT THE TAB CONCERNED THEN CHECK : YOUR ACCOUNT INFORMATION:
  - Information: Last name, First name, Password
  - Address: Delivery address

#### PLEASE NOTE

You can also consult in this space:

- You order history
- Your credit notes
- Your personal data

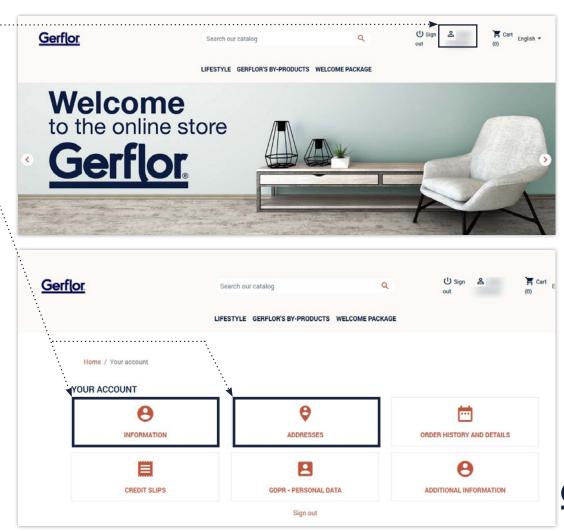

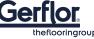

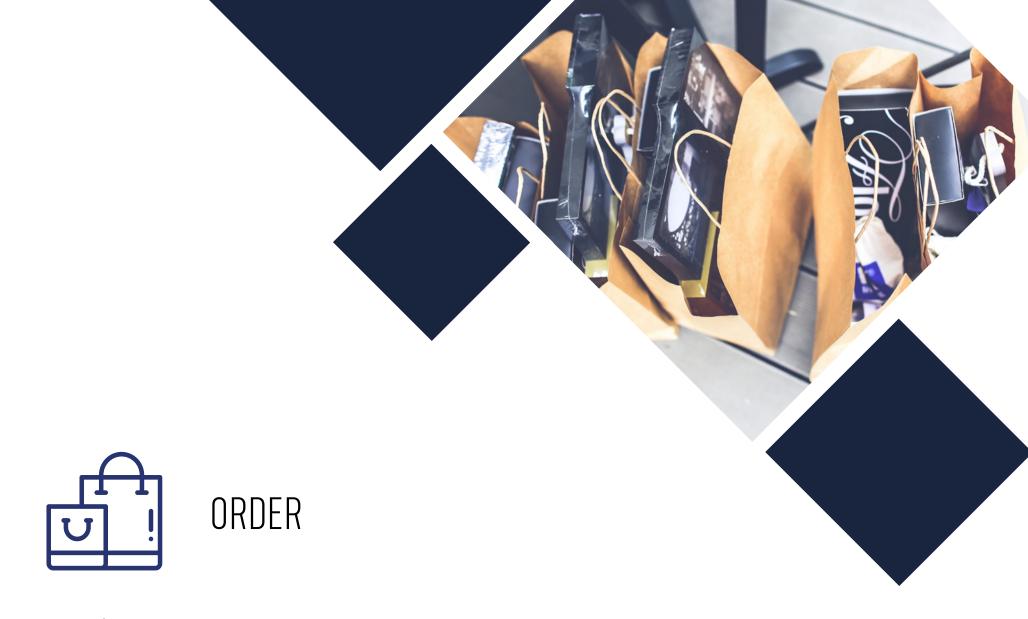

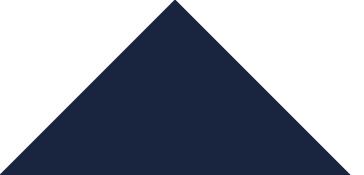

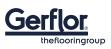

### PLACE YOUR ORDER

- 1 Click on one of the headings to access the product catalog.
- 2 You can preview the products, the characteristics (Manufacturing time for example), the unit price as well as the type of packaging when it is a batch.
- 3 To order, click on the image of the product concerned.

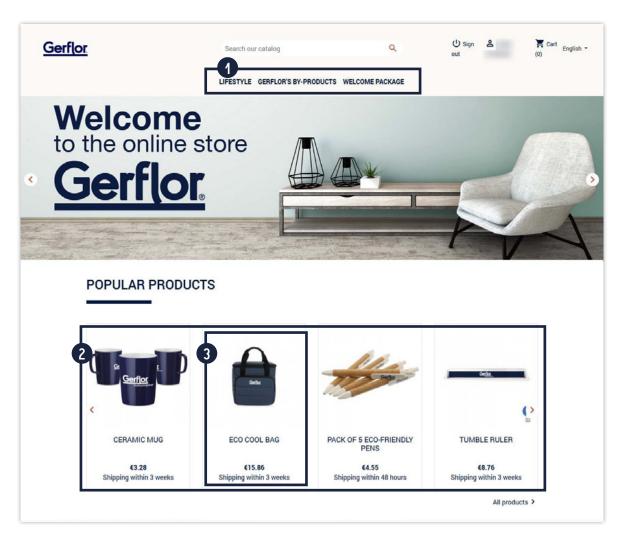

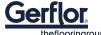

### PLACE YOUR ORDER

### 4 CHECK THAT THE CHARACTERISTICS MATCH YOUR REQUIREMENTS

On each page, you can consult:

- The product description indicating its characteristics (material, dimensions, type of packaging...)
- Price excluding taxes
- Stock situation
- 5 SELECT QUANTITIES AND COLORS
  Caution: when the packaging is by hatch

Caution: when the packaging is by batch, the quantities are not calculated in unit but in number of lot.

- 6 TO VALIDATE MY CHOICE
  Click on the «Add to cart» button.
- 1 POP-UP WINDOW WITH SUMMARY

Check the details of your order, then click on the "Order" button to finalize your order or «continue shopping» button.

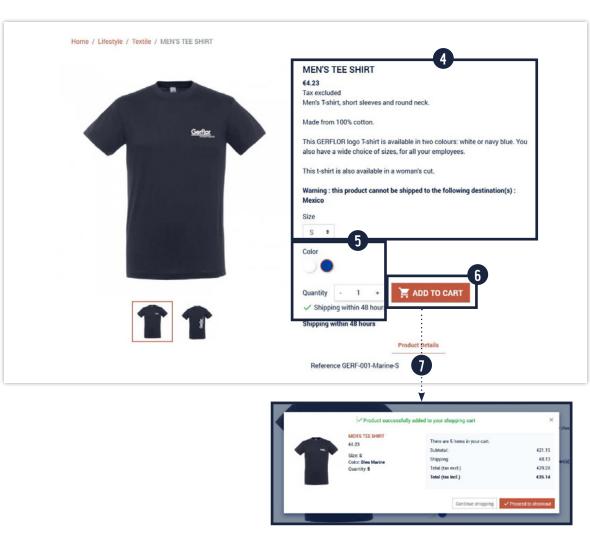

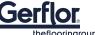

### FINALIZE YOUR ORDER

- **8** CHECK THE CONTENT OF YOUR BASKET BY CONTROLLING:
  - The products and colors
  - The desired quantities
- 9 THEN CLICK ON THE "ORDER" BUTTON
- (10) CHECK YOUR DELIVERY ADDRESS

  If necessary, you can modify the address
  and/or enter a billing address if it is different
  from your delivery address.
- 41 ADD A MESSAGE ABOUT YOUR ORDER IF NEEDED.
- SELECT YOUR PAYMENT METHOD
  I choose my legal entity and indicate
  my Accountability Code.
- 13 CLICK ON THE «VALIDATE» BUTTON TO CONFIRM YOUR ORDER

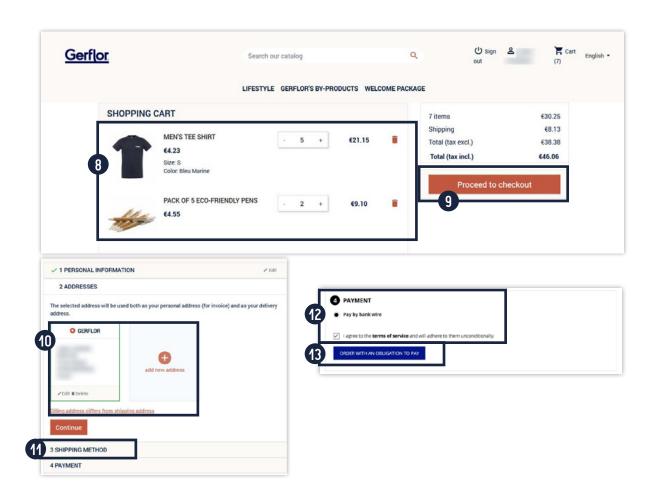

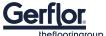

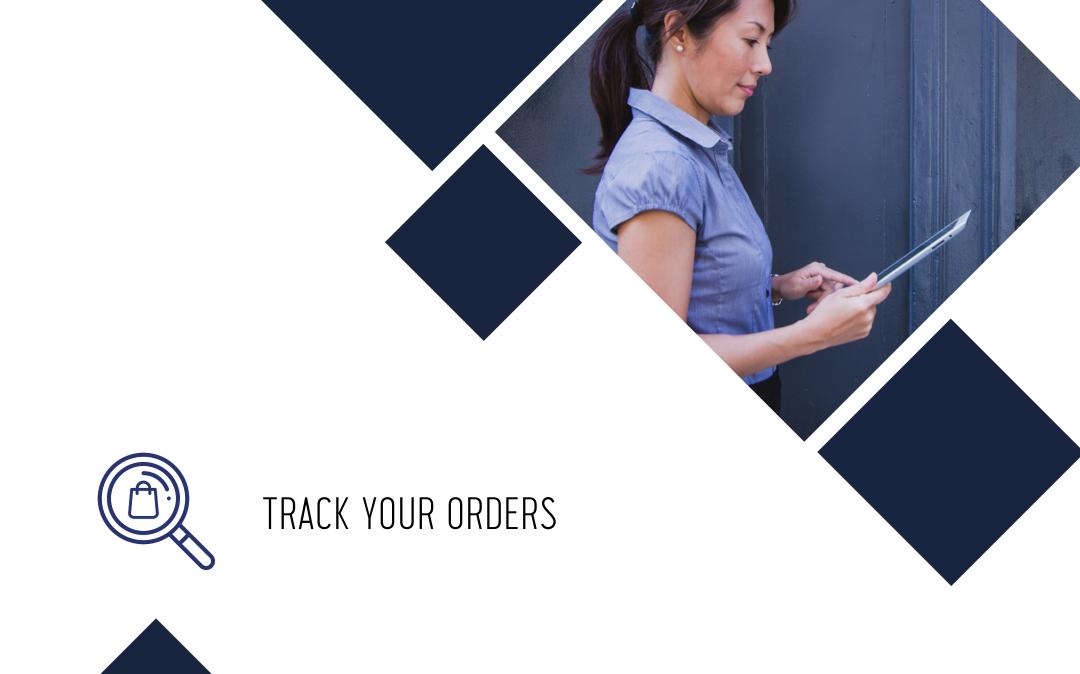

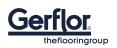

# TRACK YOUR ORDERS

GO TO THE «ORDER HISTORY» SECTION in your user space.

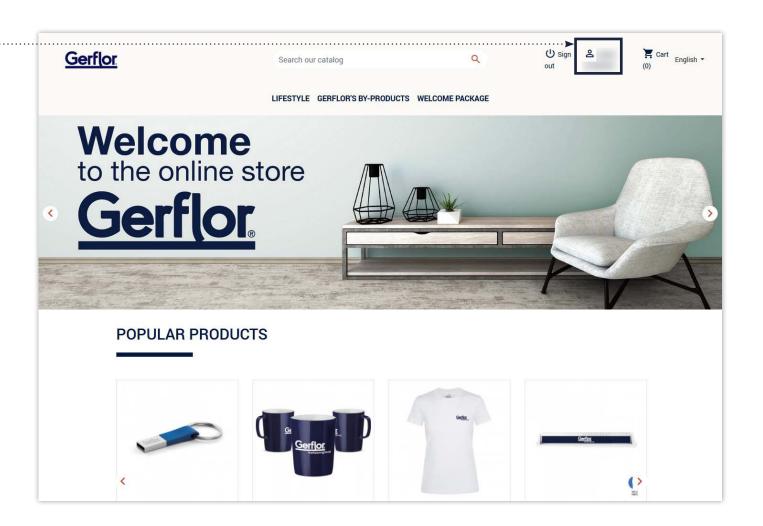

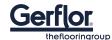

# TRACK YOUR ORDERS

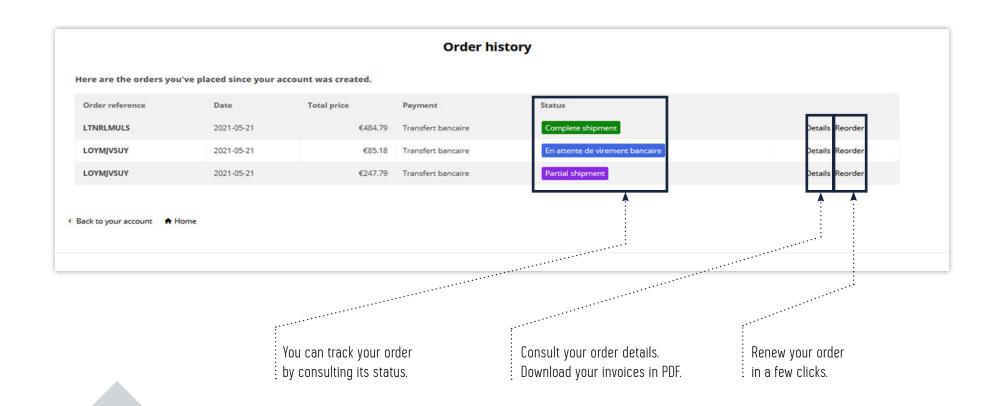

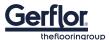

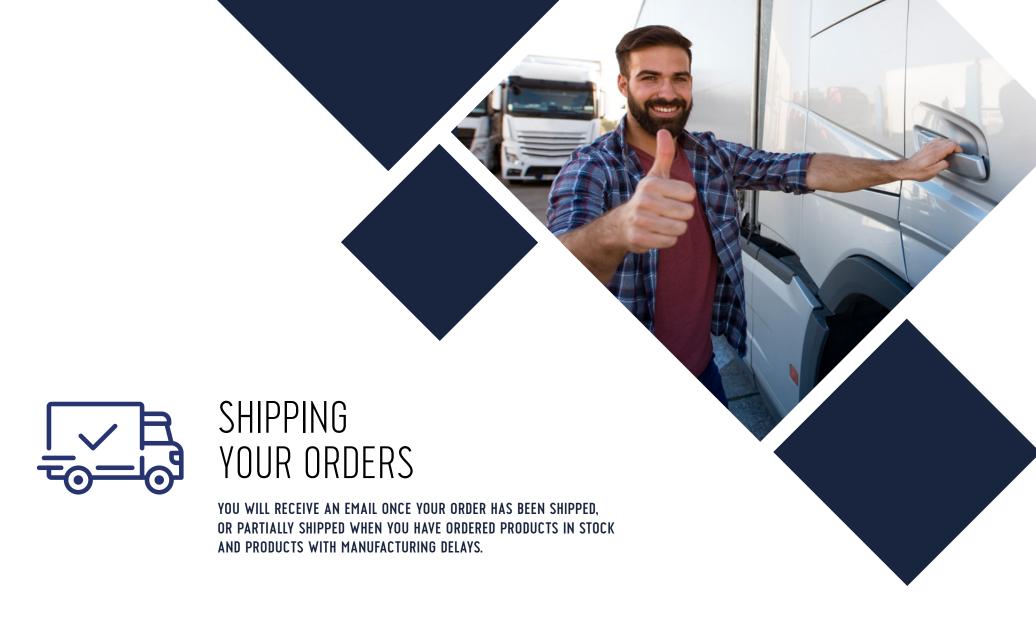

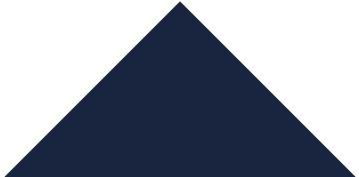

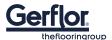

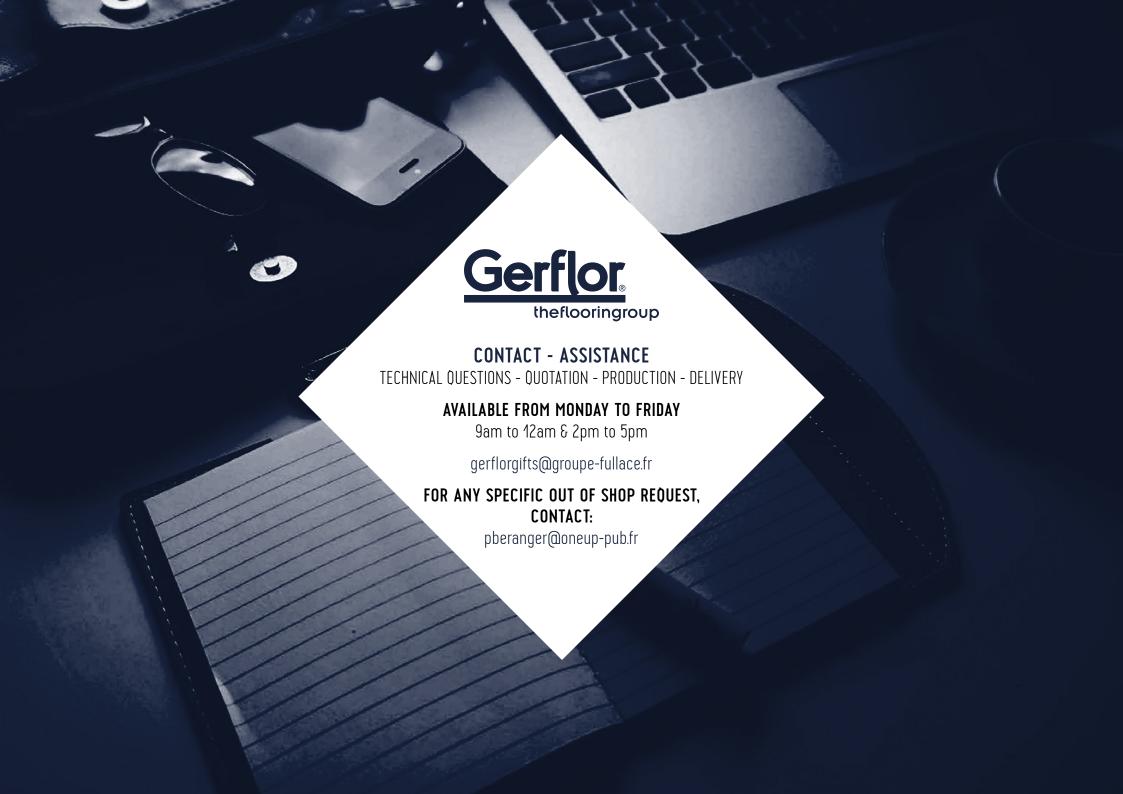